# commpact

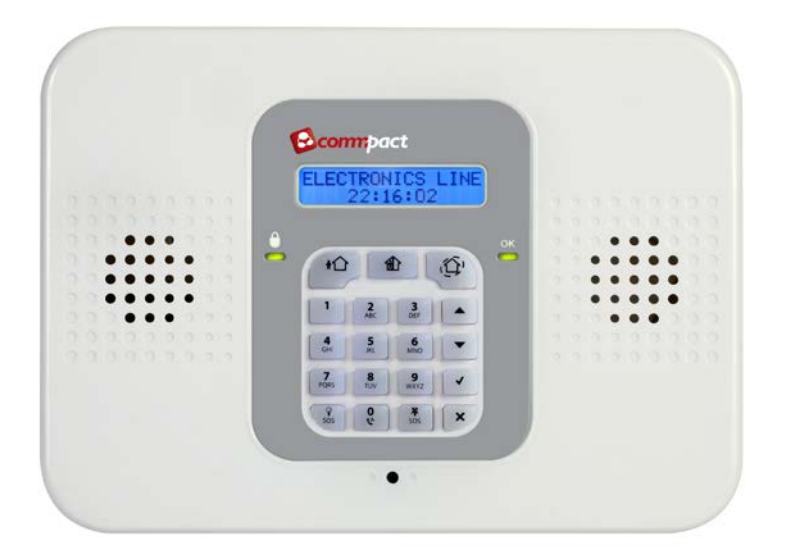

## User Manual

For quick user information please refer to the CommPact Quick User Guide provided on our website: [www.electronics-line.com](http://www.electronics-line.com/)

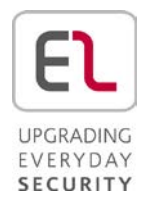

## <span id="page-1-0"></span>**Quick Reference Guide**

<span id="page-1-1"></span>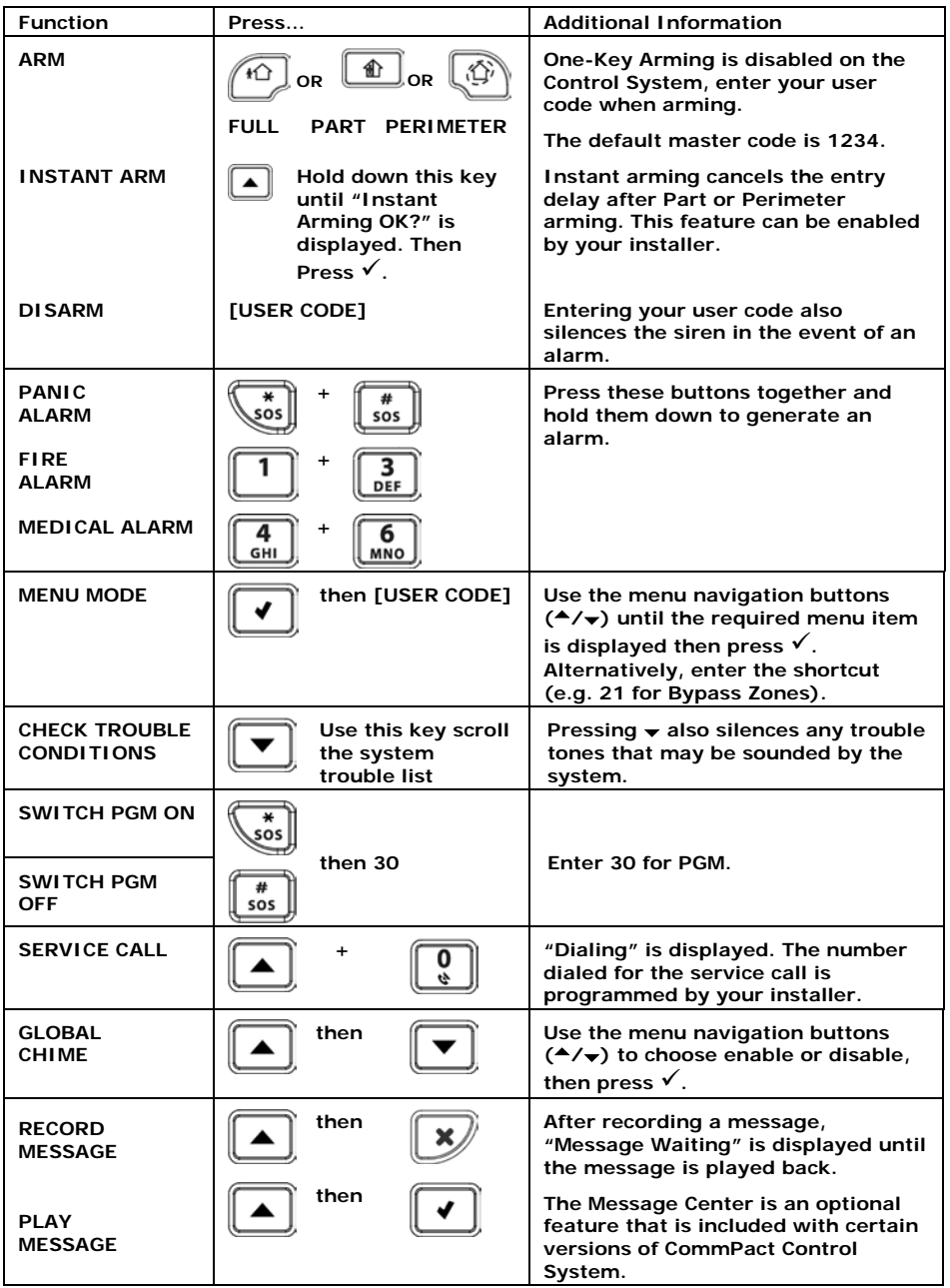

#### **Telecontrol Commands**

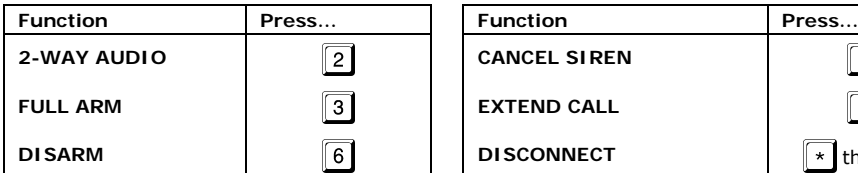

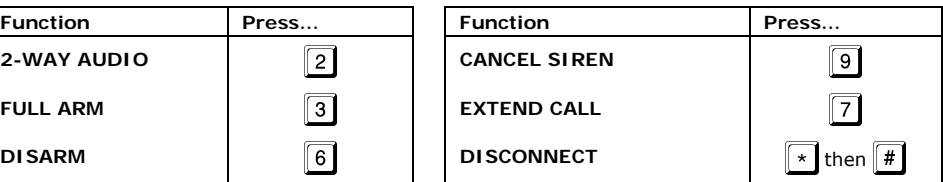

## <span id="page-3-0"></span>**Table of Contents**

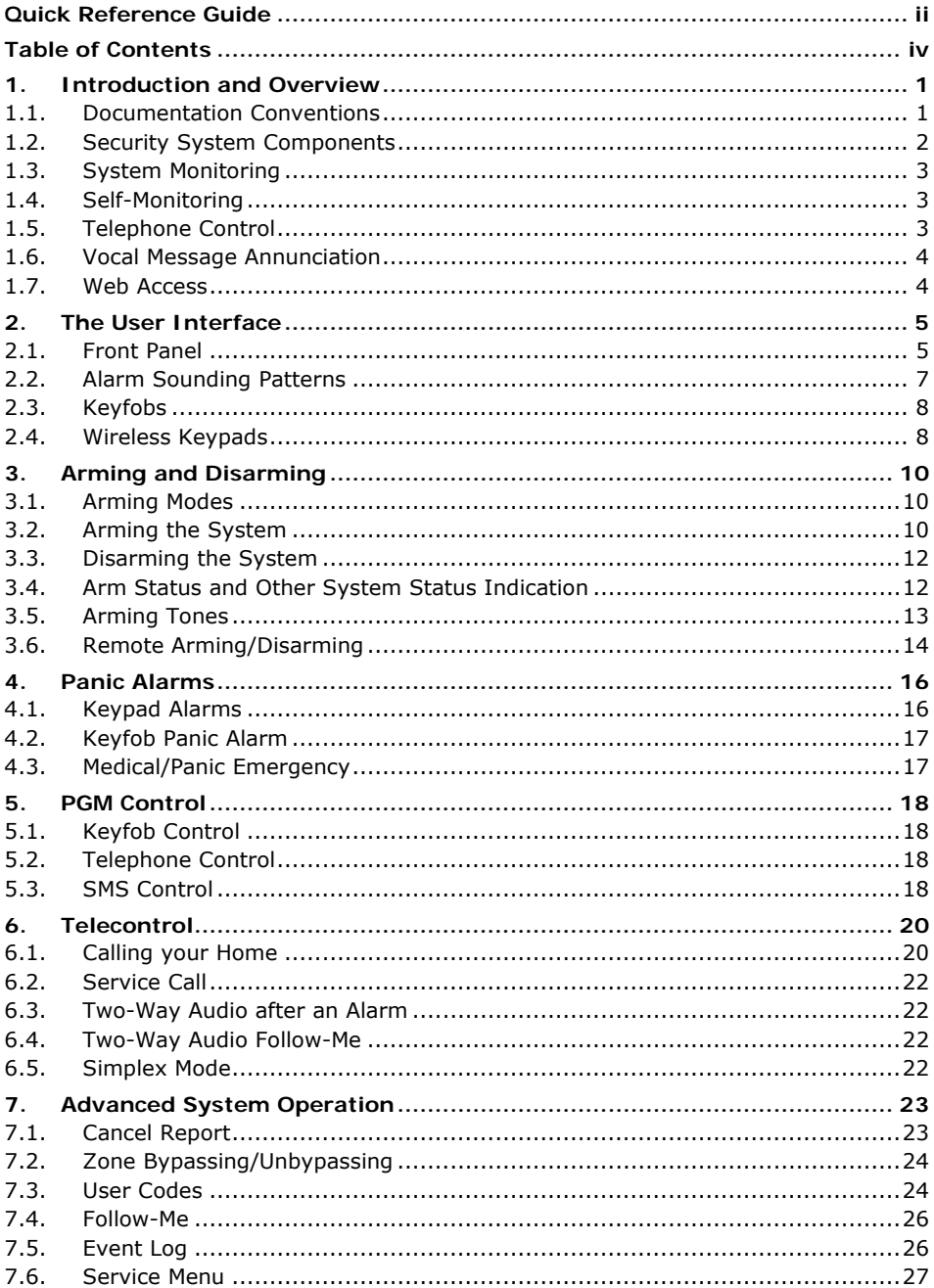

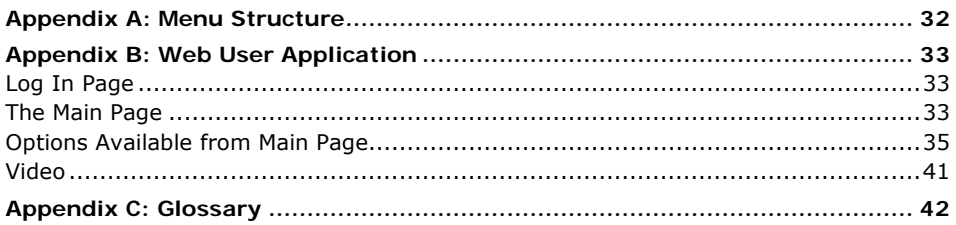

## <span id="page-6-0"></span>**1. Introduction and Overview**

This user manual explains all you need to know about your **CommPact** security system and provides step-by-step instructions for all the system's user functions. In addition to the explanation you will receive from your installer, we urge you to read this manual so that you can take full advantage of your system's features. Keep this manual in an accessible location for future reference.

The **CommPact** system has many features in order to suit a wide range of applications. This manual outlines all of these features but it is likely that there are options that are not relevant to your system. If you have any questions regarding the availability of the features described in the manual, please ask your installer.

## <span id="page-6-1"></span>1.1. Documentation Conventions

In order to simplify the procedures that appear in the rest of this manual, the following conventions are used:

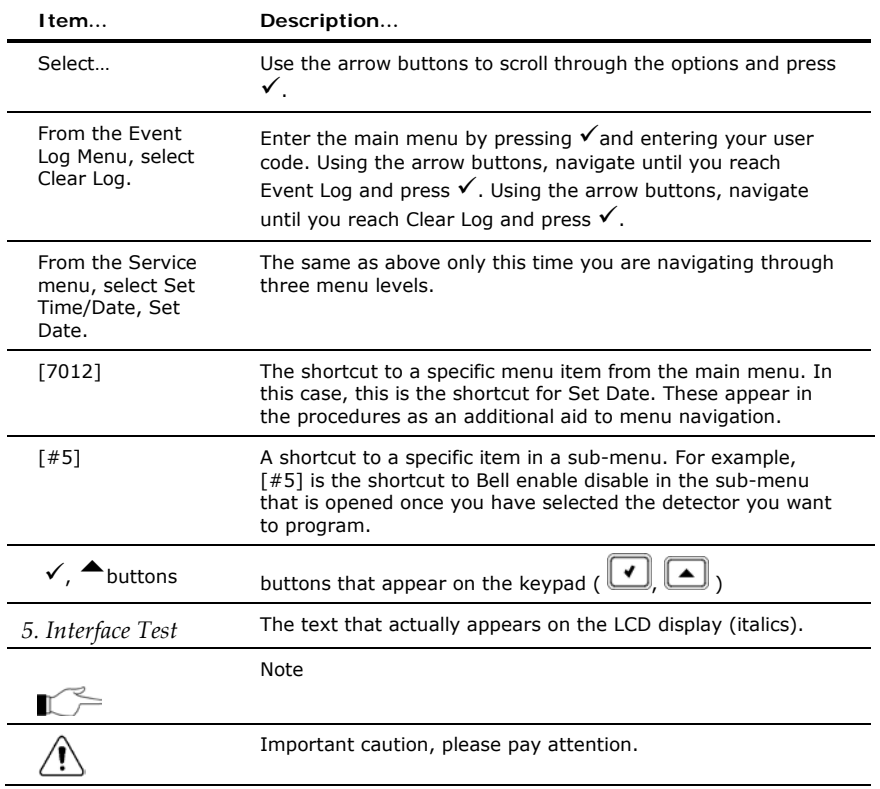

## <span id="page-7-0"></span>1.2. Security System Components

Your security system is made up of a Control System, various detectors and a number of optional peripheral devices. This section explains the role of each component in your system.

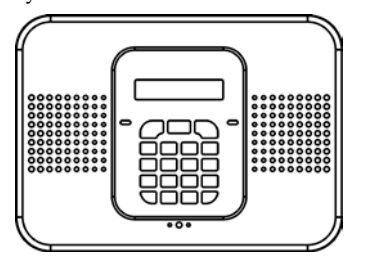

#### **Control System**

The Control System is the brain of the system. It communicates with all the devices connected to the system. For example, in the event of a burglary, a detector sends a signal to the Control System indicating that it has sensed motion on the premises. On receiving this signal, the Control System makes the decision to report the alarm to your monitoring service and activate the siren.

#### **Detectors**

Detectors are the devices that protect your home, alerting the Control System when there is a breach in security. Magnetic contacts protect your doors and windows while motion detectors are able to detect an intruder moving across its field of view. Vibration and glassbreak detectors are able to sense low-amplitude vibrations and forced break-in attempts around vulnerable access points. Additionally, smoke, carbon monoxide, gas leak and flood detectors can be installed to provide an early warning in the event of a fire, the presence of dangerous gases or the potential for flooding.

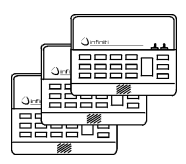

#### **Keyfobs**

Keyfobs are hand-held transmitters that are used to operate the system. Various keyfobs are available providing a number of functions. For example, arming/disarming the system and sending panic and medical assistance alarms.

#### **Keypads**

The keypads enable you to communicate with the Control System in order to perform a number of different functions. The main function you can perform using a keypad is to arm the system when leaving your home and to disarm on your return.

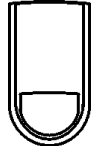

#### **Sirens and Strobes**

While the Control System includes a built-in internal siren, it is possible that you also have an external siren and strobes installed. The sirens are sounded and the strobes are activated during certain alarm conditions serving to warn you and ward off intruders.

## <span id="page-8-0"></span>1.3. System Monitoring

When an event occurs within the system, the Control System sends a message to your monitoring service describing the exact nature of the event. This enables the monitoring service to take the required action. System monitoring can implement either regular telephone or cellular communication.

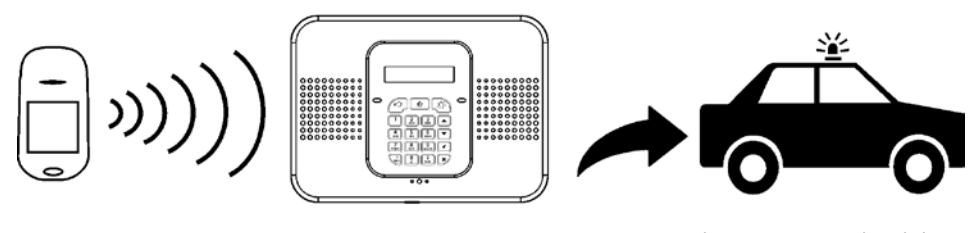

A detector detects.  $\triangleright \triangleright$  The Control System is alerted.  $\triangleright \triangleright$  An alarm is generated and the A detector detects.  $\triangleright$   $\triangleright$  The Control System is alerted.  $\triangleright$   $\triangleright$  An alarm is generated and the monitoring service is notified.

**IMPORTANT:** There is a communication delay of 30 seconds in this Control System for non-fire alarms. This delay can be reduced to 15 seconds or it can be increased to 45 seconds at the option of the end user in consultation with the installer. Fire, gas and flood alarms are communicated immediately.

## <span id="page-8-1"></span>1.4. Self-Monitoring

In addition to the ability to report to a monitoring service, the system can also send you and other users notification when an event occurs. This may be in the form of vocal messages played over the telephone or, if your system supports cellular communication, you can receive information on system status via SMS. If an alarm occurs on the premises, you are informed no matter where you are in the world.

## <span id="page-8-2"></span>1.5. **Telephone Control**

#### *50B***DTMF Telecontrol**

The **CommPact** offers a range of "Telecontrol" features that provide remote access via the telephone (PSTN or Cellular). These features include remote arming/disarming, PGM output activation/deactivation, siren cancel and Two-Way audio via the Control System's built-in microphone and speaker – see p[.20, 6](#page-25-0) [Telecontrol.](#page-25-0)

The Two-Way Audio features allow you to contact your home directly in the event of an alarm or simply to check your home while you are away.

#### *51B***SMS Control**

Using your cellular phone, you can also send SMS commands to arm/disarm the system, to turn on/off the PGM output, and get confirmation when the command is received. – see [p.13,](#page-18-0) 3.5 Arming Tones*.* 

## <span id="page-9-0"></span>1.6. Vocal Message Annunciation

Vocal message annunciation is an optional feature that, if enabled in programming, causes the system to play short messages that indicate system status.

## <span id="page-9-1"></span>1.7. Web Access

The Web Application provides an interface to your security system from your Internet browser. Via the Web you can perform a wide range of tasks such as arm/disarm, zone bypass, and user code management. Additionally, you can set up the contacts whom you wish to be alerted (by email or text message) when selected events occur.

The application also allows you to check your home at any time either by viewing a history of recent events that have occurred or by viewing streaming video from cameras installed on the premises. For further information, see p. [33,](#page-38-0) Appendix B: Web User Application.

## <span id="page-10-0"></span>**2. The User Interface**

There are several methods you can use to operate the system. Apart from the keypad on the front panel, your system may include a number of peripheral devices such as keypads and keyfobs.

This chapter provides a brief introduction to each of the devices you can use to operate the system. It is important that you familiarize yourself with these devices before reading the following chapters that describe system operation in further detail.

The front panel is the main user interface that provides you with all the functions you need to control your security system.

## <span id="page-10-1"></span>2.1. Front Panel

LCD Front Panel display and LEDs inform you of system arming status, power failures, and system trouble conditions. Its alphanumeric keypad enables you to enter your user code when arming and disarming, and to silence the siren in the event of an alarm.

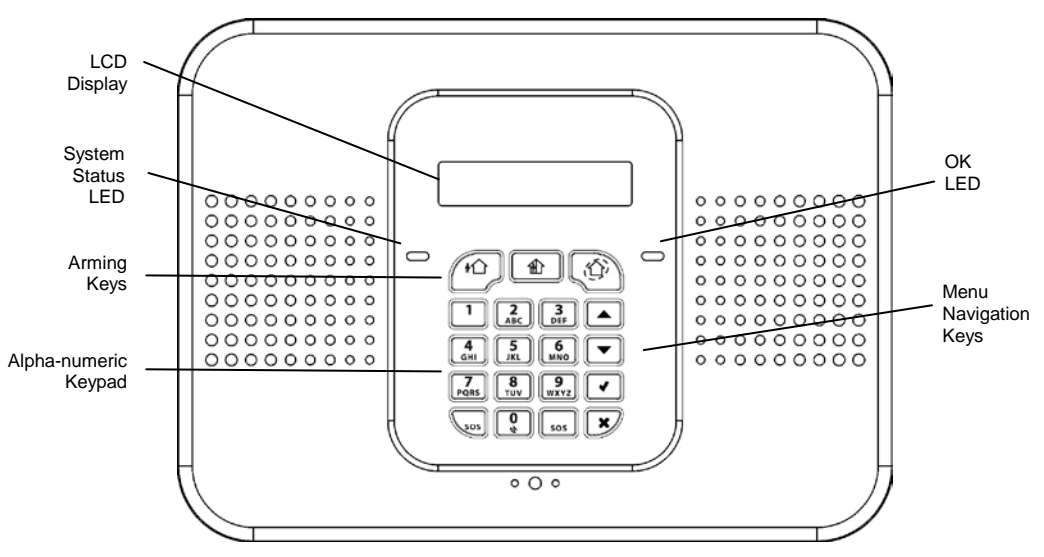

Next diagram shows the Control System's back panel that provides access to the SIM card and the USB Connector.

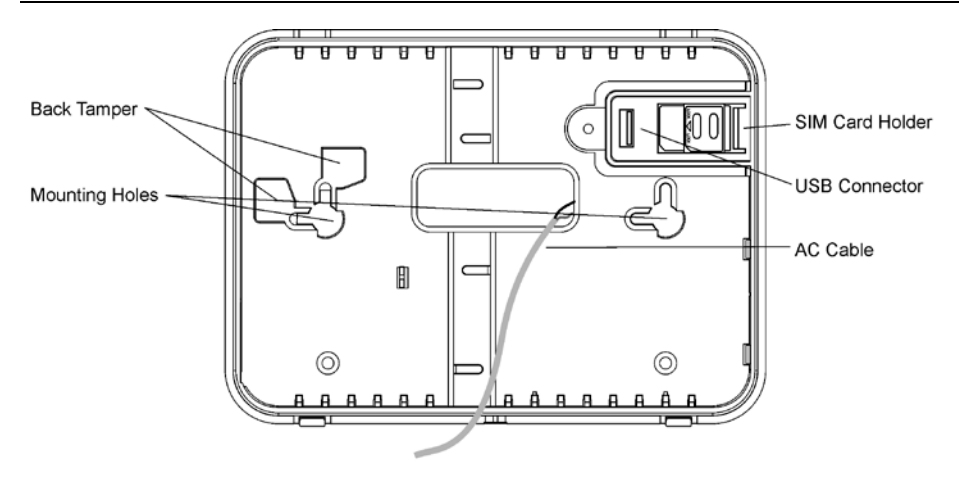

#### **Arming Keys**

Three arming keys are available: Full, Part, and Perimeter. These buttons arm the system using one of the three arming methods. One-key Arming is an option that is programmed by your installer.

#### **Service Call Button**

The Service Call button enables you to contact the monitoring service and talk to an operator.

To initiate a service call, press the up arrow button  $\Box$ , then press and hold down the Service Call button  $\lceil \frac{0}{n} \rceil$ 

#### **Vocal Message Recording and Playback**

Front Panel allows you to record a short message that may be played back later by another user – see p[. 27, 7.6. Service Menu,](#page-32-0) Message Center.

#### **System Status LEDs**

The System Status indicators provide essential information on the status of the system such as arm, disarm, alarm and power failure conditions.

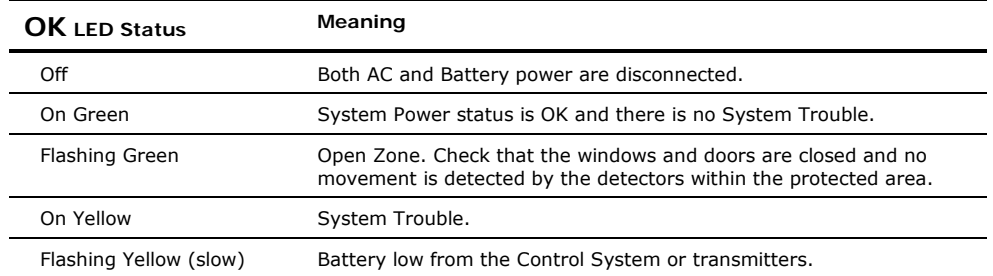

6 CommPact User Manual

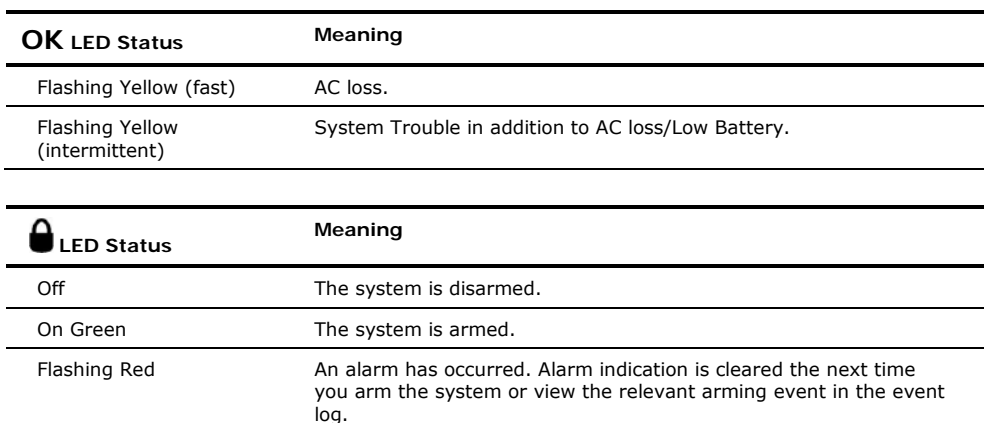

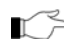

Alarm indication is not displayed after a silent panic alarm.

#### **System Trouble Indication**

In the event that the system detects a trouble condition, "System Trouble" appears on the display. To identify the problem, scroll through the trouble list by pressing  $\blacktriangledown$ . Scrolling the trouble list also silences system trouble tones that may be sounded if enabled in programming. When the trouble condition is restored, it is removed from the system trouble list.

## <span id="page-12-0"></span>2.2. Alarm Sounding Patterns

The following table summarizes various alarms sounded by the control system.

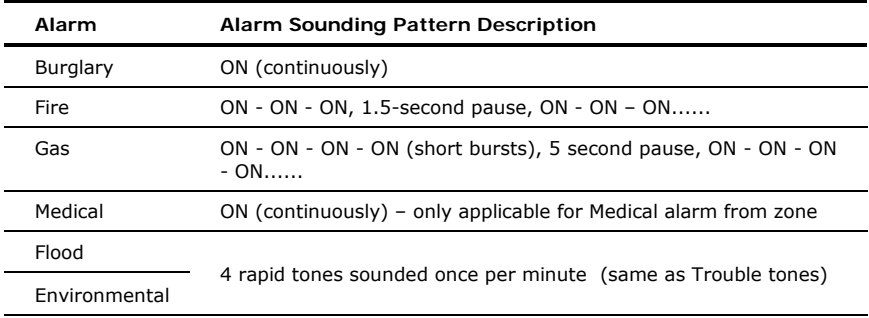

## <span id="page-13-0"></span>2.3. Keyfobs

The **CommPact** supports up to nineteen keyfob transmitters. The functions of the buttons on each keyfob are shown in the examples below.

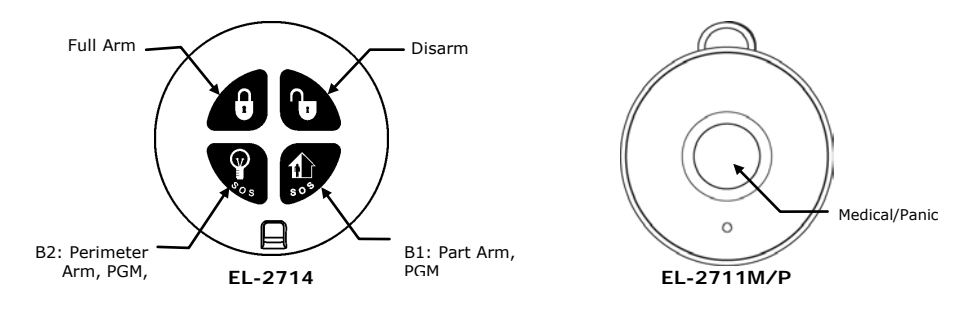

## <span id="page-13-1"></span>2.4. Wireless Keypads

The system supports up to four wireless keypads. You can use the keypad (EL-2620) as an arming station, and generate a panic alarm in the event of emergency.

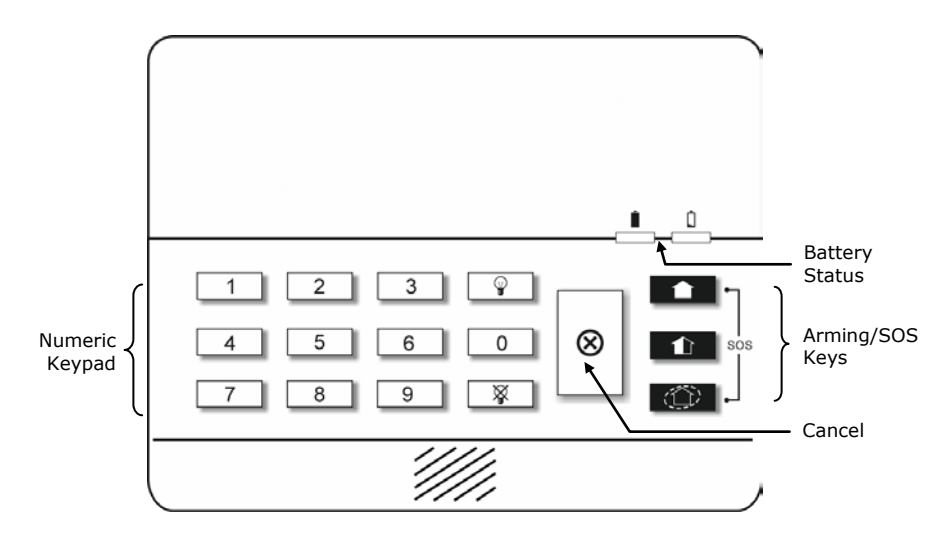

#### **Numeric Keypad**

The numeric keypad allows you to arm or disarm the system by entering a user code.

#### **Arming Keys**

Three arming keys are available: Full, Part and Perimeter. These keys arm the system using one of the three arming methods. One-key Arming is an option that is programmed by your installer. If this option is disabled, you must also enter a user code when arming.

#### **Panic Alarm**

Simultaneously pressing the Full and Perimeter buttons generates a panic alarm.

#### **Cancel**

The Cancel key clears the keypad in the event that you pressed a key by mistake.

For example, when entering your code you enter a wrong digit, the system waits for you to enter all four digits before it decides that the code is incorrect. Pressing the Cancel key causes the keypad to disregard what was previously entered enabling you to start again.

#### **Battery Status LEDs**

Every time a key is pressed, one of the Battery Status LEDs is lit. When the battery needs to be replaced, the red Low Battery LED is lit.

## <span id="page-15-0"></span>**3. Arming and Disarming**

Arming can be defined as activating the system. When the system is armed, it monitors the zones that are protected by the detector. If a detector senses an intrusion, the system generates an alarm.

## <span id="page-15-1"></span>3.1. Arming Modes

Three arming modes are available: Full, Part and Perimeter. These modes enable you to arm your system accordingly to suit different circumstances.

 $\approx$  You can only disarm all the active arming modes.

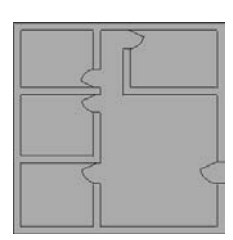

**Full Arming** Full arming activates the entire system. This arming method is used when you intend to leave your home, leaving the premises empty.

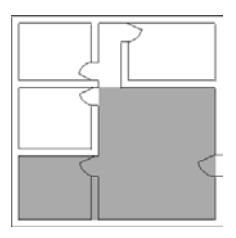

**Part Arming** This arming method enables you to arm a section of your home while remaining on a different part of the premises.

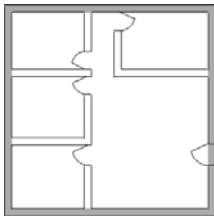

**Perimeter Arming** Perimeter arming enables you to activate the perimeter zones (the windows and doors of your home) enabling you to move freely within the protected area.

Certain detectors, such as smoke, carbon monoxide, gas and flood detectors, are always active regardless of system status.

## <span id="page-15-2"></span>3.2. Arming the System

Before arming the system, check that all doors and windows are secured so that the system is ready for arming.

#### **Arming with the Keypad**

To arm the system using the front panel/wireless keypads:

Press one of the three arming keys, the exit delay begins to count down. At the end of the exit delay, the system is armed.

#### **Arming with the Keyfob**

The default functions for B1  $\ddot{\mathbf{r}}$  is part arming and for B2  $\ddot{\mathbf{r}}$  -- perimeter arming. To arm the system using the keyfob:

• Press the relevant button/buttons on your keyfob (see below); the exit delay begins to count down. At the end of the exit delay, the system is armed.

#### **Combination arming**

There is an option to activate two arming modes simultaneously. The possible combinations are:

- Full + perimeter
- Part + Perimeter

For combination arming, activate the first arming mode, and, while the exit delay of the first arming mode is counting down, activate the second arming mode. It is not important which arming mode you choose first.

It is not possible to activate Full and Part arming modes simultaneously.

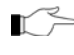

 $\sum$  It is necessary to disarm first when changing from one arming mode to another arming mode.

#### **Forced Arming**

Forced arming enables you to arm when the system is not ready. For example, if a door protected by a magnetic contact is open, you may arm the system on condition that the door will be closed by the end of the Exit delay. If the door is still open after the exit delay expires, an alarm is generated.

 $\Gamma \geq$  Forced arming is available only if the option is enabled in programming.

#### **Instant Arming**

Instant arming is a feature that allows you to cancel the entry delay after Part or Perimeter arming the system. For this feature to function, it must be enabled in programming by your installer.

To instantly arm the system.

- 1. Check if the system is ready to arm.
- 2. Press the Part or Perimeter arming button on the keypad (enter your user code if required).
- 3. Press and hold down  $\bullet$  on your keypad until the message *Instant Arming, OK?* is displayed
- 4. Press  $\checkmark$ ; the entry delay for the current arming period is canceled.

3. Arming and Disarming

#### **Supervised Arm**

Supervised Arm is an optional feature designed to supervise intrusion detector activity before you arm the system.

If Supervised Arm is enabled in programming and the system has not received a transmission from a detector for a certain amount of time, all arming methods that include that detector shall not be available.

In this case, press  $\blacktriangledown$  to check which detector is causing the "System Not Ready" condition. To make the required arming method available, activate the detector. If activating the detector does not help, there may be a problem with the detector. You can bypass the faulty detector's zone to allow system arming until the problem is remedied – see p[. 24](#page-29-0) [7.2.](#page-29-0)  [Zone Bypassing/Unbypassing.](#page-29-0) 

 $\sum_{n=1}^{\infty}$  Motion detectors have a three or four minute delay between transmissions.

### <span id="page-17-0"></span>3.3. Disarming the System

When you enter the premises, the entry delay begins to count down. You must disarm the system within the entry delay time to prevent the system from triggering an alarm.

To disarm the system using a keypad:

Enter your user code. The system is disarmed.

 $\approx$  You can only disarm all the active arming modes.

To disarm the system using a keyfob:

<span id="page-17-1"></span>Press the disarm button.

### 3.4. Arm Status and Other System Status Indication

The following table explains the various arm status descriptions as they appear on the LCD display.

DISARMED

12:22:11

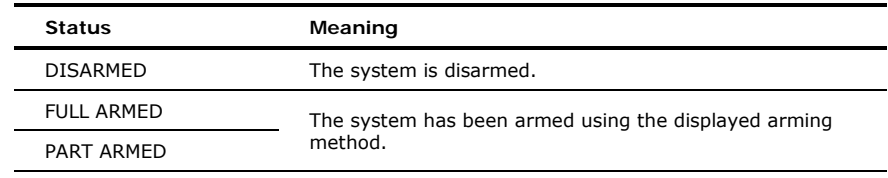

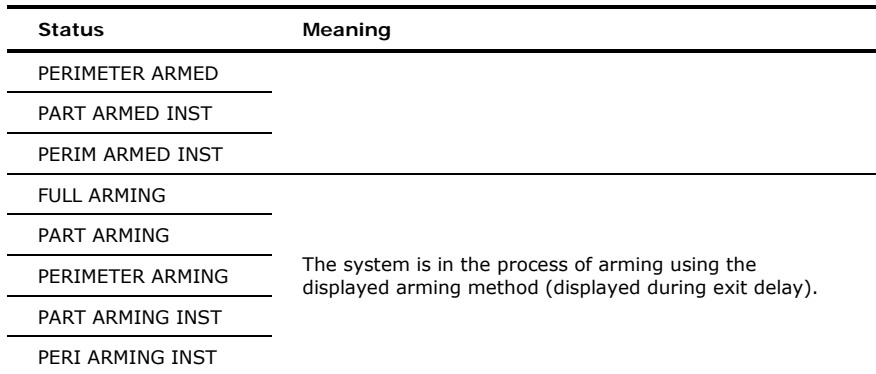

The system may be programmed to display arm status at all times or only for  $\mathbb{C}^2$ the first two minutes or 30 seconds after you arm or disarm the system.

In addition to arm status, the system displays messages on statuses that may prevent you from arming your system (see the following table):

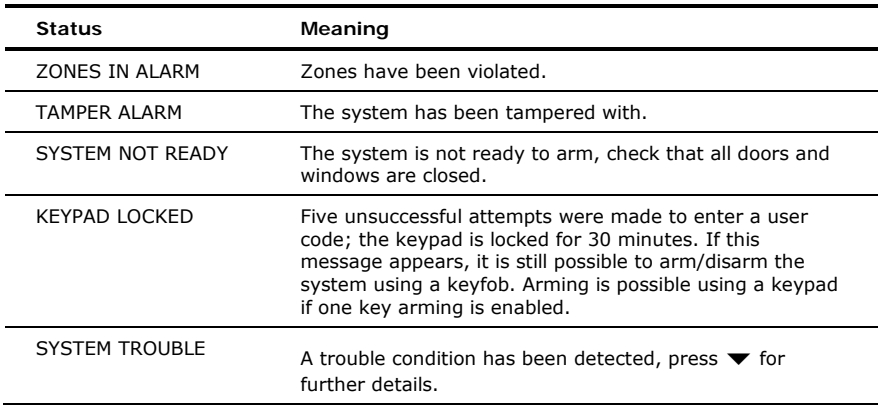

## <span id="page-18-0"></span>3.5. Arming Tones

Arming tones are the chimes that the system sounds during the entry/exit delay and when the system arms or disarms. Various options are available that determine the pattern of these tones.

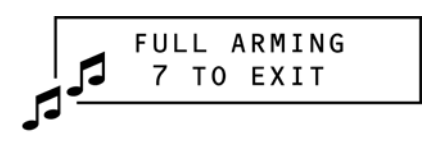

Arming tones may be sounded by either the external wireless siren or the control panel's built-in siren.

## <span id="page-19-0"></span>3.6. Remote Arming/Disarming

#### **Remote Arming/Disarming via SMS**

You can arm and disarm the system remotely by sending SMS commands from a cellular phone.

Each SMS command contains the following elements:

- SMS Command Descriptor (up to 43 characters of free text)
- # (separates the descriptor from the actual command)
- User Code
- Command ((120=Disarm, 121=Full Arm, 122=Part Arm, 123=Perimeter Arm, 124=Full + Perimeter Arm, 125=Part + Perimeter Arm, 200 = Arm Status[∗](#page-1-1) )

The following example shows the format of an SMS command for disarming the system:

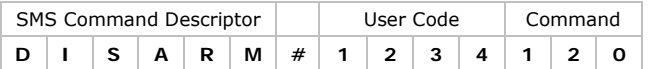

**While the SMS Command Descriptor is optional, you must start the SMS command with the # symbol for the system to accept the command. Don't use "#" symbol within the descriptor text.**

#### *Arm Status Reply*

On receiving an Arm Status request message (see command "200" above), the system returns a status message to the sender. This message includes the system status and the descriptor of the user or the device used to arm/disarm the system.

The following example shows an Arm Status Reply message reporting that the system was fully armed by Master User.

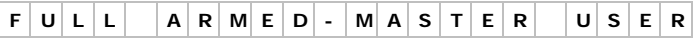

#### *SMS Confirmation message*

After an SMS command is executed by the system, if programmed by your installer, a confirmation message may be returned to your mobile phone. The following example shows the confirmation message you receive for the sample command from the previous section.

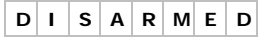

<sup>∗</sup> Master code is required for the Arm Status command.

#### **Remote Arming/Disarming via the Telephone**

Using the Telecontrol feature, you can arm and disarm the system via the telephone. For further information on the Telecontrol features, see p[. 20, 6. Telecontrol.](#page-25-0) 

#### **Remote Arming/Disarming via WUAPP and WAP**

You can arm and disarm the system remotely using the WUAPP (Web User Application) and WAP *–* see Appendix B: Web User Application.

## <span id="page-21-0"></span>**4. Panic Alarms**

Panic alarms enable you to send a message to the monitoring service in the event of an emergency. There are various types of panic alarm and several methods you can use to generate them.

## <span id="page-21-1"></span>4.1. Keypad Alarms

To activate an SOS Panic Alarm from the front panel keypad:

• Press and hold down the SOS buttons simultaneously.

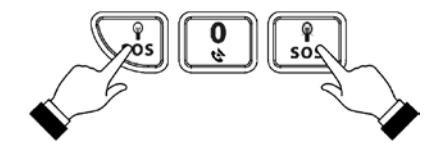

To activate an SOS Panic Alarm from the Wireless keypad *(*see p. [8, 2.4](#page-13-1) [Wireless](#page-13-1)  [Keypad\)](#page-13-1):

• Press and hold down the Full and Perimeter buttons simultaneously.

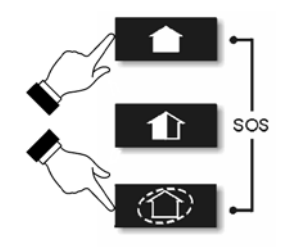

To activate a Fire alarm from the front panel keypad:

• Press and hold down buttons 1 and 3 simultaneously.

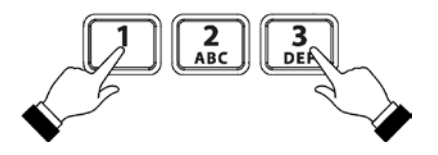

To activate a Medical alarm from the front panel keypad:

• Press and hold down buttons 4 and 6 simultaneously.

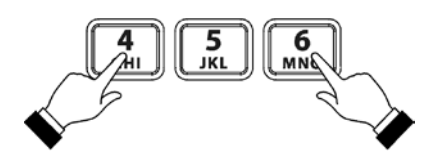

## <span id="page-22-0"></span>4.2. Keyfob Panic Alarm

To activate a Panic alarm using the four-button keyfob (EL-2714):

• Press the lower two buttons simultaneously.

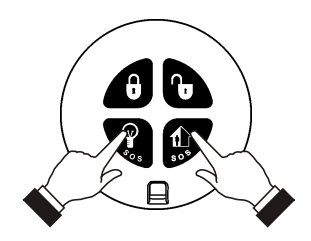

## <span id="page-22-1"></span>4.3. Medical/Panic Emergency

The one-button keyfob (EL-2711M) is designed to send a message to your monitoring service in the event of a medical/panic emergency.

The transmitter is water-resistant and can be worn around the neck as a pendant.

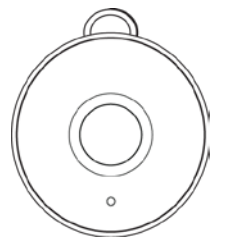

## <span id="page-23-0"></span>**5. PGM Control**

PGM is a programmable output that is triggered according to specific system status conditions, or by remote command sent via PSTN, GSM, Ethernet, keyfob, or Remote Programmer as explained below.

PGM programmable output can be controlled (using the keyfobs, remotely by telephone or SMS) or programmed to react to specific system status conditions. For example, PGM can be programmed to switch on when the system is armed or when a specific zone is triggered.

How PGM reacts to the On command is determined by the installer in programming. PGM can be programmed to switch on until the Off command is received/the end of status condition that turned it on.

## <span id="page-23-1"></span>5.1. Keyfob Control

You can control PGM using the four button keyfob registered to the system. This option can be programmed by the installer. See p[. 8](#page-13-0) [2.3. Keyfobs.](#page-13-0) 

## <span id="page-23-2"></span>5.2. Telephone Control

Using the Telecontrol feature, you can control PGM output remotely via the telephone. For further information on the Telecontrol features, see p. [20,](#page-25-0) [6.](#page-25-0)  [Telecontrol.](#page-25-0)

## <span id="page-23-3"></span>5.3. SMS Control

If your system supports cellular communication, you can control PGM via your mobile phone using a number of SMS commands. The SMS commands are designed to be entered as templates on your mobile phone.

Each SMS command contains the following elements:

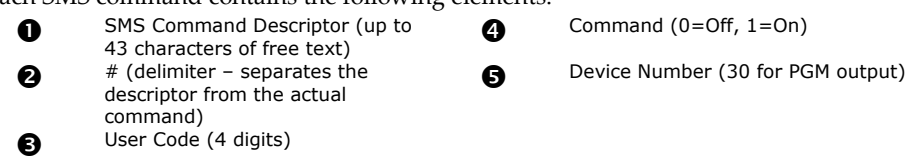

The following example shows the format of an SMS command to switch PGM On.

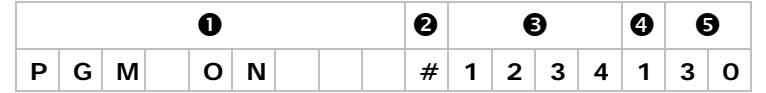

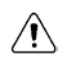

Do not include the symbol '#' in the descriptor as the system regards any text **after this symbol as part of the command. The SMS Command Descriptor is optional but you must still enter the '#' before the user code.** 

#### **SMS Confirmation Message Format**

After an SMS command is executed by the system, if programmed by your installer, a confirmation message may be returned to your mobile phone. This message includes the PGM descriptor and the command that was sent. The following example shows the confirmation message you receive for the sample command from the previous section.

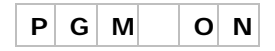

## <span id="page-25-0"></span>**6. Telecontrol**

The **CommPact** Control System offers a range of Telecontrol features that provide remote access via the telephone. These features include Two-Way Audio, remote arming/disarming and siren cancel.

#### **Two-Way Audio**

You may use the Two-Way Audio features to check your home in the event of an alarm or as an alternative means of communicating with members of your family. For example, you may wish to call an elderly person who has difficulty reaching the phone. Using its Two-Way Audio features, the Control System automatically picks up the call and you can communicate via its built-in microphone and speaker.

## <span id="page-25-1"></span>6.1. Calling your Home

You may call your home at any time in order to contact your family, operate your system or check your home while you are away. This feature is available for both regular telephone communication and cellular communication.

#### **Making a Call using a Regular Telephone**

When your security system shares a telephone line with other devices (e.g. telephone handsets, an answering machine or fax), it is important that the Control System distinguish between calls so that it knows when to pick up the relevant call. For this purpose the **CommPact** employs a double call method.

To make a call to the Control System using the double call method:

- 1. Dial your telephone number.
- 2. Wait for two or three rings then hang-up.
- 3. Wait at least five seconds and dial the number again; on the second ring, the Control System picks up and sounds two tones.

#### **Making a Cellular Call to the System**

If your system supports cellular communication, it has its own individual telephone number. Therefore, the double call method is not necessary and you may call the Control System directly.

#### **Call Procedure**

To prevent unauthorized attempts to call your Control System, you must enter a user code when calling your home – see p. [25,](#page-30-0) [7.3. User Codes,](#page-29-1) Code 29*.* 

To call your home:

- 1. Call the Control System either using the double call method or directly (see above); when the Control System picks up, two tones are sounded.
- 2. Enter the telecontrol code (Code 29) on your telephone within 15 seconds.

**Do not enter your user code until you hear the two tones. Any digits entered before the tones are sounded are disregarded by the system.**

- 3. A tone is sounded to indicate that the system is ready to receive commands. The following commands are available:
	- Press "**2**" for Two-Way Audio. If the TWA mode is defined as "Simplex" (see p[. 22](#page-27-3) [6.5.](#page-27-3)  [Simplex Mode.](#page-27-3)), the audio channel opens in Listen mode (microphone active/speaker mute). To switch to Speak mode, press "**1**" on your telephone. To switch back to Listen mode, press "**0**" on your telephone.
		-
- During the TWA session, you can adjust the speaker volume using the arrow buttons.
	- Press "**3**" to fully arm the system.
	- Press **"430"** to activate PGM output (Unit 30)
	- Press **"530"** to deactivate PGM output (Unit 30)
	- Press "6" to disarm the system.
	- Press "9" to cancel the siren.

The Arm/Disarm, PGM on/off, and Siren canceling can also be executed at any time during a Two-Way Audio session.

 $\heartsuit$ 

Error beeps (three tones) sound in case of a wrong command.

To clear the last command, press "\*" or "#".

- 4. The duration of the call is an option programmed by your installer. Ten seconds before the end of the call, two short tones are sounded. To extend the call, press "**7**" on your telephone.
- 5. To disconnect before the end of the call, press "**\***" then "**#**" on your telephone.

#### **Siren Muting**

The siren is muted during Two-Way Audio communication. At the end of the call, the siren is re-activated (if the Siren Cut-Off has not yet expired). You can cancel the reactivation of the siren by pressing "9" on your telephone during the call.

## <span id="page-27-0"></span>6.2. Service Call

The Service Call feature enables you to call the monitoring service. To make a Service Call:

Press and hold down the up arrow button  $\Box$  and then press and hold Service Call button  $\left[\begin{array}{c} \circ \\ \bullet \end{array}\right]$  for a few seconds.

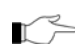

If using Simplex mode, the call is connected in Listen mode *–* see p. [22](#page-27-3) [6.5.](#page-27-3)  [Simplex Mode.](#page-27-3)

## <span id="page-27-1"></span>6.3. Two-Way Audio after an Alarm

In the event of Burglary, Fire, Gas Detection, Flood and Medical alarms, the Control System is able to report the events and then stay on the line. This allows the monitoring service to verify the alarm or provide assistance in the event of an emergency.

## <span id="page-27-2"></span>6.4. Two-Way Audio Follow-Me

This feature causes the Control System to call you in the event of an alarm so that you may check your family and home.

When the Control System calls, you will hear two short tones when you pick up the phone. Press "2" on your telephone to answer the call.

If you press "9" to answer the call, the Control System simultaneously cancels the siren when you answer the call.

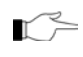

If using Simplex mode, the call is connected in Listen mode *–* see p. [22](#page-27-3) [6.5.](#page-27-3)  [Simplex Mode.](#page-27-3)

## <span id="page-27-3"></span>6.5. Simplex Mode

It is possible that the Two-Way Audio features on your system are programmed to operate in "Simplex" mode. Simplex mode means that one party may speak while the other party listens.

If using Simplex mode, the call is connected in Listen mode. In Listen mode, the microphone on the Control System is turned on so that you can listen in. If you want to switch to Speak mode, press "**1**" on your telephone.

In Speak mode, the microphone is turned off and the speaker is turned on so that you can speak to the person on the other end of the line. If you want to switch back to Listen mode, press "**0**" on your telephone.

## <span id="page-28-0"></span>**7. Advanced System Operation**

Besides the basic functions described in the previous chapters, you can access additional functions via the menu. This chapter describes these functions and the menu navigation procedure.

#### **Menu Navigation**

Using the LCD keypad on the front panel, you can navigate through the menus using the menu navigation buttons ( $\blacktriangle/\blacktriangledown$ ) and make simple yes/no decisions using the  $\blacktriangle$  and  $x<sub>huthons</sub>$ 

The availability of menu items depends on the user code that you used to enter Menu mode. Some menu items are limited to the master code only (User 1). Certain menu items, such as system programming functions, are not intended for the user and can only be accessed by the installer.

The following example explains the procedure for Event Log viewing (master code access only).

- 1. Press  $\checkmark$  to enter Menu mode.
- 2. Enter the master code; the first menu item in the main menu, *1. Cancel Report* is displayed.
- 3. Press until *6. Event Log* is displayed.
- 4. Press <del>V</del> to enter the Event Log menu; *1. View Log* is displayed.
- 5. Press  $\checkmark$  to choose the displayed item.

Press  $\star$  if you do not want to choose the displayed item. Pressing  $\star$  also takes you back to the previous menu level.

 $\geq$  Menu mode automatically terminates two minutes after the last keystroke.

Throughout this chapter, we have tried to include all of the system functions using a similar structure and order as they appear in the menu.

## <span id="page-28-1"></span>7.1. Cancel Report

The Cancel Report function enables you to prevent the system from reporting in the event of a false alarm.

To cancel report:

• From the main menu, select Cancel Report [1]; all pending messages to the monitoring service are canceled.

## <span id="page-29-0"></span>7.2. Zone Bypassing/Unbypassing

When a zone is bypassed, its detector is ignored by the system and does not generate an alarm when triggered.

To bypass or unbypass a zone:

- 1. From the Bypass Zones menu, select Bypass/Unbyp. [21].
- 2. Using the arrow buttons, scroll to the zone you want to bypass or unbypass.
- 3. Press  $\checkmark$  to change the bypass status.
- 4. Press  $\mathbf{x}$ *; Save Changes?* is displayed.
- 5. Press  $\checkmark$  to confirm the changed bypass status.

To unbypass all zones:

- 1. From the Bypass Zones menu, select Unbypass All [22].
- 2. Press  $\checkmark$ ; all zones are unbypassed

All bypassed zones will be automatically unbypassed when the system is  $\Gamma \cong$  disarmed.

A fire, gas detection or flood zone cannot be bypassed.

## <span id="page-29-1"></span>7.3. User Codes

The **CommPact** supports a variety of individual user codes. Each of these codes is four digits long. Most system functions require you to enter a valid user code.

The ability to perform a function is defined by your user code's authorization level. These authorization levels are pre-defined for each code as explained below.

#### *Code 1: Master Code*

The master code is the highest user authorization level. With the master code, you can edit all other user codes. Additionally, the master code grants access to the Event Log, and the Service menu.

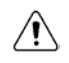

The default master code is 1234. Change this code immediately after the system has been installed!

#### *Codes 2-19: Controlled Codes*

When you use a controlled user code for arming and disarming, the system notifies the monitoring service.

#### *Codes 20-25: Non-controlled Codes*

Non-controlled codes do not cause the system to send Arm/Disarm reports to the monitoring service. The system sends a Disarm report only if you use this code to disarm the system after an alarm occurrence.

#### *Codes 26-27: Limited Codes*

A limited code enables you to issue a code that is valid for one day only. This code automatically expires 24 hours after it has been programmed.

#### *Code 28: Duress Code*

The duress code is designed for situations where you are being forced to operate the system. This user code grants access to the selected operation, while sending a Duress event message to the monitoring service.

#### <span id="page-30-0"></span>*Code 29: Telecontrol Code*

The Telecontrol code is designed to enable the user to perform a number of tasks via their telephone. Using this code, the user can call their system to arm and disarm the system, activate and deactivate PGM output, cancel the siren or establish Two-Way Audio communication.

#### **Editing User Codes**

User code editing is a feature that is available exclusively to the master code. To maintain a high level of security, keep all user codes confidential.

To edit a user code:

- 1. From the main menu select, User Codes [4].
- 2. Select the code you want to edit;
- 3. From the code's sub-menu, select Edit Code; the 4-digit code is displayed with the cursor flashing on the first digit.
- 4. Edit the code.
- 5. Press  $\checkmark$ ; the new code is stored in the memory.

If you enter a code that is identical to an existing user code, the Control System

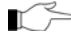

sounds an error tone and the new code is not accepted. 0000 is not a valid user code as this value is used to delete a user code.

#### **Deleting User Codes**

As an additional security measure, make certain that you delete any extra codes that are no longer required.

To delete a user code:

- 1. From the main menu select, User Codes [4].
- 2. Select the code you want to delete;
- 3. From the code's sub-menu, select Edit Code; the 4-digit code is displayed with the cursor flashing on the first digit.
- 4. Enter 0000.
- 5. Press  $\checkmark$ ; the code is deleted.

 $\Gamma \geq 0$  The master code cannot be deleted.

#### **User Code Descriptors**

Using the alphanumeric keypad on the front panel, you can edit the 16-character user code descriptors and enter the name or title of the users to whom the code is allocated.

To enter text, press a button repeatedly to scroll through the characters that appear on the button. For example, press *6MNO* to enter M, N, O, or 6 respectively. You can also use the 1 and 0 buttons to enter symbols. After you enter text, the cursor automatically moves to the next character. During descriptor editing, use the left SOS button enter a space before the current character. Use the Right SOS button  $\left[\frac{1}{sos}\right]$  button to delete the current character.

To edit a user code descriptor:

- 1. From the main menu, select User Codes [4].
- 2. Select a code.
- 3. From the code's sub-menu, select Descriptor.
- 4. Edit the descriptor using the alphanumeric keypad.

## <span id="page-31-0"></span>7.4. Follow-Me

The Follow-Me feature is designed to notify the user that certain events have occurred. Notification is made by SMS to your cellular phone or by opening a two way audio channel.

If using the TWA Follow-Me feature, the audio channel is opened after alarm events only.

To edit the Follow-me number:

- 1. From the main menu, select Telephone #, Follow me # [5].
- 2. Enter a telephone number for Follow-Me communication. If using the SMS Follow-Me feature, this number must be for a cellular phone with the capability to receive SMS messages.

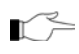

You may only access Follow-me programming if the protocol for Account 3 is programmed as SMS or TWA Follow-me.

## <span id="page-31-1"></span>7.5. Event Log

The event log records events that have occurred within your security system. When the log is full, the oldest events are automatically erased and are replaced by new events. To view the event log:

- 1. From the Event Log menu, select View Log [61]; the most recent event is displayed.
	- Press the left SOS button  $\left\langle \mathbf{F} \right\rangle$  to display the Time/Date stamp or the default descriptor on the second row of the display.
- 2. Use the arrow buttons to scroll through the events.
- 3. When you have finished viewing, press  $\star$  to exit the log.

The event log displays the following information for each event:

- The event a brief description of the event that occurred.
- **2** Zone descriptor exactly where the event occurred.
- Fime/date stamp the exact time the event occurred.
- Report details a single character indicating whether the event was reported to the central station. The options available are **R**: Report Sent, **F**: Report Failed, **N**: No Report, or **D**: Disabled.
- Default descriptor zone number in this case

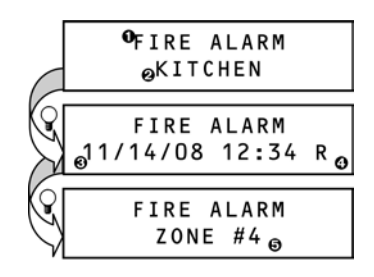

The above example shows the event log entry for a Fire alarm in the Kitchen (Zone 4) on November 14<sup>th</sup> 2008. The report was successfully reported to the central station.

## <span id="page-32-0"></span>7.6. Service Menu

The Service menu includes various functions that enable you to test your system effectively. You can gain access to the Service menu using the master code.

#### **Set Time & Date**

To set the time:

- 1. From the Service menu, select Set Time/Date, Set Time [7011].
- 2. Enter the current time.

To set the date:

- 1. From the Service menu, select Set Time/Date, Set Date [7012].
- 2. Enter the current date.

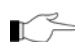

The format of time and date is defined by your installer in programming. If you are setting the time in 12hr format, use the left SOS button  $\frac{\mathbb{I}_{\text{cos}}}{\mathbb{I}_{\text{max}}}$  AM and PM.

#### *81B***Message Center**

The Message Center is designed to allow you to record a short message that may be played back later by another user. After a message is recorded, *Message Waiting* is displayed on the LCD until the message is played back.

To play back a recorded message:

• From the Service menu, select Messages, Play Message [7021].

To record a message:

- 1. From the Service menu, select Messages, Record Message [7022].
- 2. Press  $\checkmark$  to start recording the message.
- 3. Record your message. The message may be up to twenty seconds long.
- 4. Press  $\checkmark$  to stop recording; the message is automatically played back and *OK?* is displayed.
- 5. Press  $\checkmark$  to save your recording.

To delete a message:

- 1. From the Service menu, select Messages, Delete Message [7023]; *OK?* is displayed.
- 2. Press  $\checkmark$ ; the message is deleted.

The Record and Play options can also be accessed via a convenient shortcut without needing to enter a valid user code.

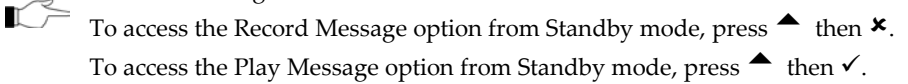

#### **Siren Tests**

To test the external wireless siren:

• From the Service menu, select WL Siren Test [703]; the wireless siren is sounded briefly.

To test the built-in siren:

• From the Service menu, select Siren Test [704]; the built-in siren is sounded briefly.

#### **Interface Test**

The Interface test enables you to check if the speaker, LEDs and LCD are functioning correctly.

To test the system interface:

• From the Service menu, select Interface Test [705]; a short sequence of chimes are sounded from the speaker, all LEDs flash and the LCD is tested on all connected LCD keypads.

#### **Walk Test**

Walk Test mode enables you to test all the detectors registered to your system without triggering an alarm.

To initiate Walk Test mode:

- 1. From the Service menu, select Walk Test [706]; a list of registered detector appears.
- 2. Trigger each detector; when the system receives a successful transmission from a detector, the detector is removed from the list.
- 3. When all the detectors are removed from the list, End Walk Test is displayed.
- 4. Press  $\boldsymbol{\times}$  to exit Walk Test mode.

#### **Transmitters**

The Transmitters menu offers two utilities, TX List and TX Test.

The TX List comprises all registered transmitters and their last reported status. To view the TX list:

- 1. From the Service menu, select Transmitters, TX List [7071]; the first transmitter on the list is displayed.
- 2. Using the arrow buttons, scroll through the transmitter list.
- 3. When you have finished viewing, press  $\star$  to exit the list.

The TX list and TX test display the following information on each transmitter:

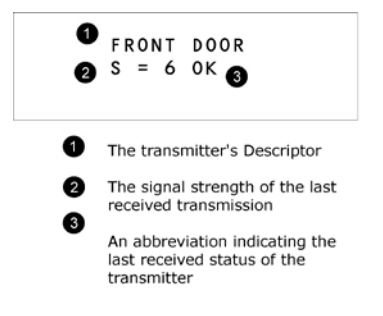

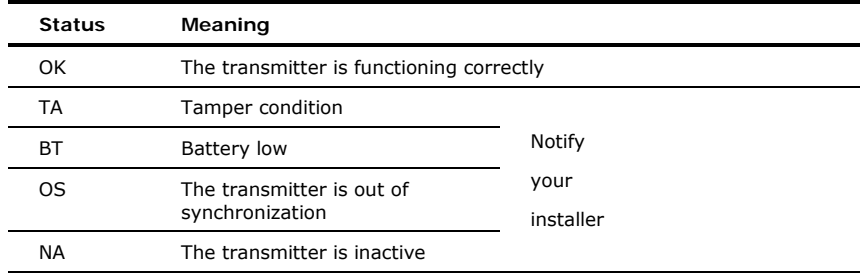

**Press The left SOS button** to display the transmitter's default descriptor.

The second utility, TX Test enables you to identify transmitters.

In TX Test mode, each time a transmission is received, a chime is sounded and the activated transmitter's details are displayed.

To initiate TX Test mode:

- 1. From the Service menu, select Transmitters, TX Test [7072].
- 2. Activate a transmitter; the transmitter's details are displayed.
- 3. When you have finished, press  $\star$  to exit TX Test mode.

#### **Audio Volume**

To adjust the sensitivity of the microphone and the volume of the speaker:

- 1. Establish a two-way audio connection.
- 2. During the two-way audio session, from the Service menu, select Audio Volume [708].
- 3. Adjust the setting according to the following table.

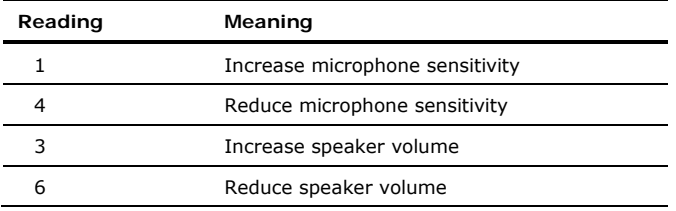

#### *87B***Display Version**

To display the system's software version:

• From the Service menu, select Version [710]; the software (SW) is displayed.

#### *8B***Enable Programming**

The installer or the Central Station are able to establish remote connection to the control system (using regular telephone, cellular communication, or through the Internet) in order to check the system status, program the control system, and change its settings. If Installer Access is programmed as "user initiated" the installer or the Central Station cannot access the control system unless the Master User grants access with Enable

Programming command.

To give access to programming:

• From the Service menu, select Enable Prog. [711]; a 30-minute time window is opened during which the Installer or RP gain access to the control system programming.

#### *89B***Global Chime**

Each detector can be programmed by your installer to cause the system to chime when activated. This feature is active only when the system is disarmed. For example, the system can be programmed to sound a chime each time the front door is opened or closed. The Global Chime option enables you to turn this feature on and off.

To enable or disable Global Chime:

- 1. From the Service menu, select Global Chime [712].
- 2. Select either Enable or Disable.

Global Chime can also be accessed via a convenient shortcut without needing to enter a valid user code. To access the Global Chime option from Standby mode,

press  $\triangle$  then  $\blacktriangledown$ .

#### **Remote Firmware Update**

There is an option of control system software version update from a remote PC using WEB communication. If Remote Programming is programmed as "user initiated" such update cannot be made unless the Master User grants access to it with Remote Software Update command.

To give access to Remote Firmware Update:

• From the Service menu, select Software Update [713]; a 24-hours time window is opened during which the Remote Firmware Update may be performed.

## <span id="page-37-0"></span>**Appendix A: Menu Structure**

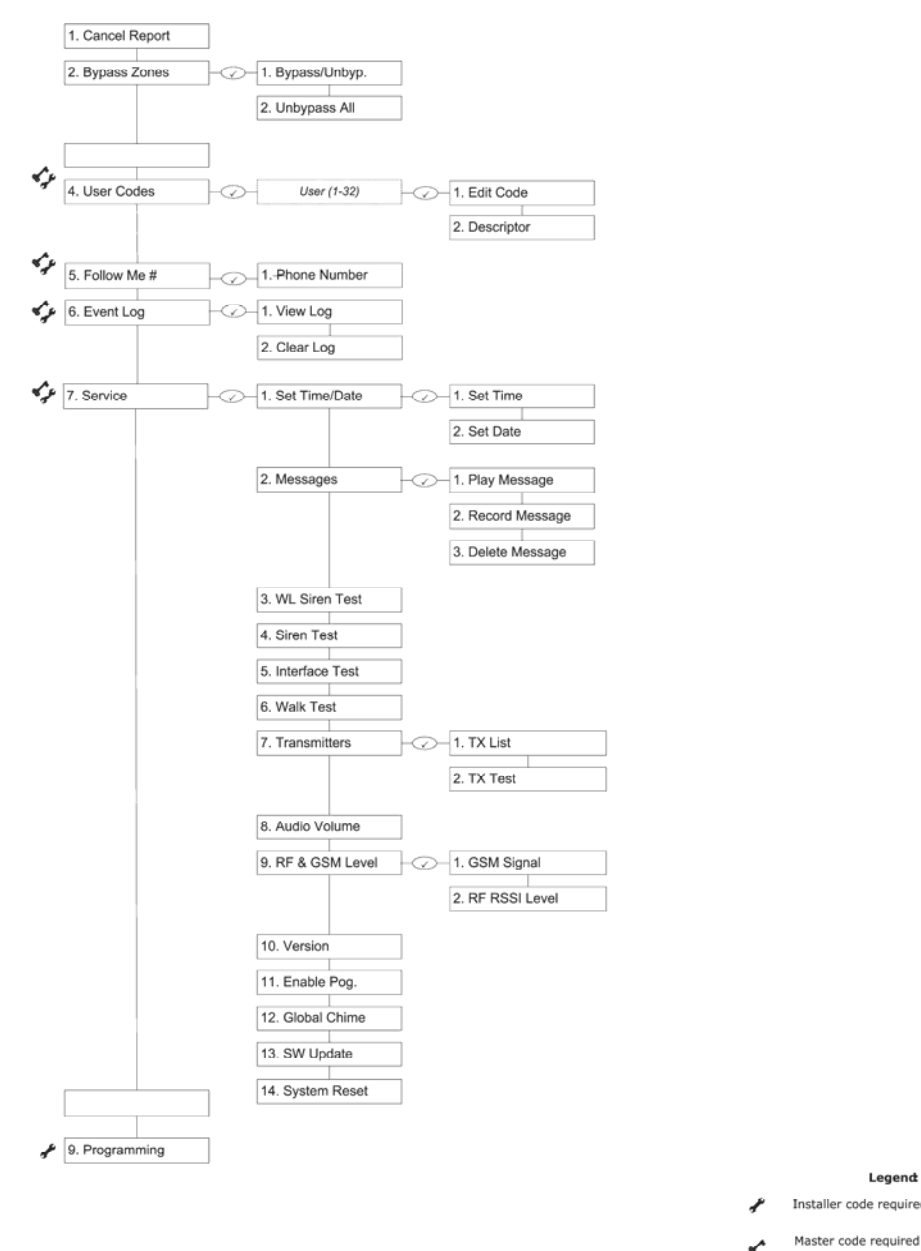

## <span id="page-38-0"></span>**Appendix B: Web User Application**

The Web Application provides a full interface to all of the system's user functions. Via the Web, the end user can perform a wide range of tasks such as arm/disarm, zone bypass, and user code management. You can also access the Web User Application from your cellular phone or PDA using the WAP portal.

## <span id="page-38-1"></span>Log In Page

This application is usually part of the service provider's Web site and requires the end user to log in to gain access to the page.

To enter the Web Application, on your browser enter the Web page address supplied by your WEB service provider and press Go. You will see the Login Page.

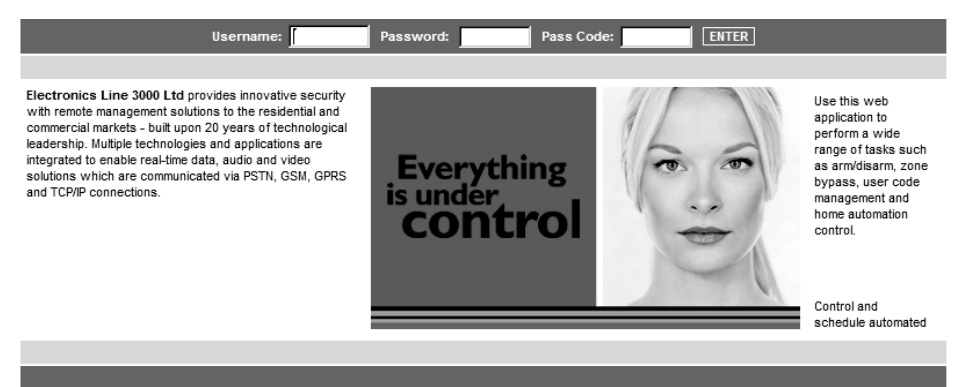

To login to the Web Application, enter your user name and password supplied by your WEB service provider, and the passcode which is your User Code, then click the Enter button.

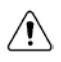

For your system security reasons, you must change the password immediately at first login. You can change your password on the Change Password page that is accessible from the Settings menu. Your new password should be no less than six characters and must start with a letter – see p. 49 Change Password.

## <span id="page-38-2"></span>The Main Page

After logging in, your system's home page (Main Page) is displayed.

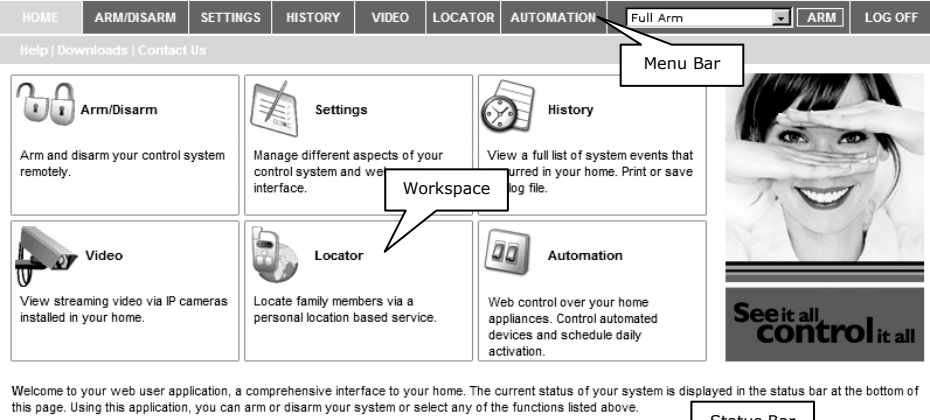

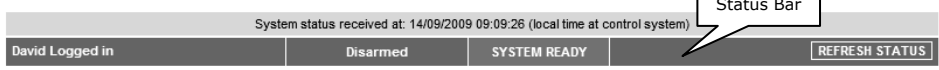

When using WAP service of your cellular phone, the main page looks the following way:

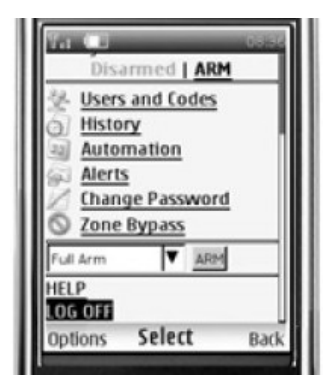

#### **Menu Bar**

The Menu Bar includes the Main Menu, arm/disarm options list and the Log Off button. The Main Menu offers links to various pages in the Web Application. Use the Logoff button on the right side menu to properly close the session.

The following options are available from the Main Menu:

- Home pressing the Home button allows the user to return to the Main page at any time
- Video provides access to view streaming video from IP cameras.
- My Account offers various options including user code and contact management, event log viewing and zone bypass.
- Help offers online explanations on how to use the Web Application plus FAQ and customer support options.

#### **Status Bar**

The Status bar displays information on your system's status and the name of the user currently logged in. Above the status bar, the time when the system status display was last updated is shown. This information is displayed according to the local time at the control system. When logging into the WUApp with a GPRS Control System, the system status refreshes automatically, and can be refreshed manually as well. To refresh the current system status, click the Refresh Status button on the right-hand side of the Status bar.

#### **Workspace**

The workspace offers additional links to the following pages of the application: Users and Codes, History, Alerts, Change Password, Video. When you choose a page, either from the Main Menu, or from the workspace, the page is displayed in the workspace. For example, if you choose Arm/Disarm from the Main Menu, System Operation area and System Status area are displayed in the workspace (see the figure below).

SMS alerts relate only to SMS sent from ELAS (WEB User Application).

## <span id="page-40-0"></span>Options Available from Main Page

#### **Arm/Disarm**

ਿੱ

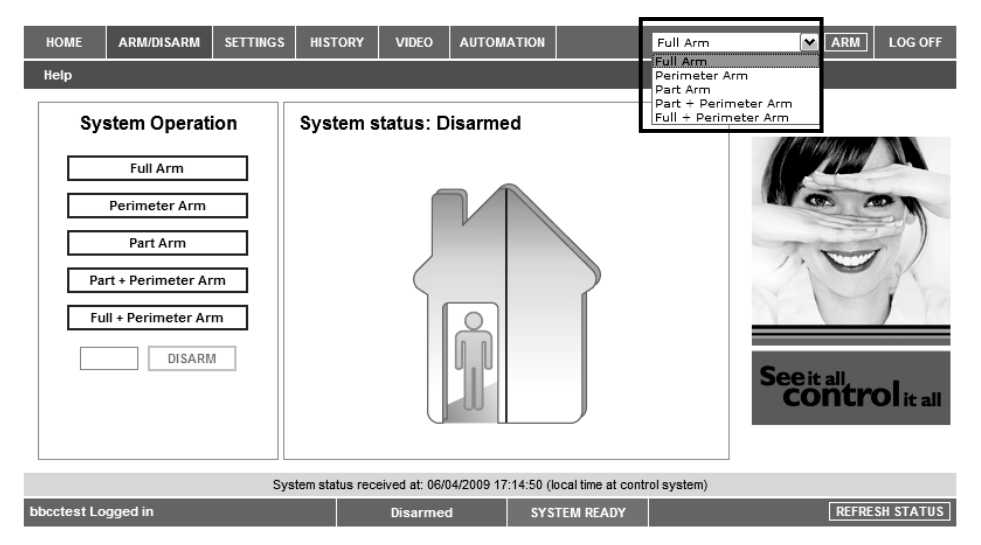

You can arm and disarm the system using the Arm/Disarm drop-down box (upper-right part of the page) or using the buttons in the System Operation Area.

The Web Application allows you to arm and disarm your system via the Web Application using any of the available arming methods. It is important to note that when you arm using the Web application, the system is armed with the programmed delay.

- 1. On the Status Bar below on the page you can see the current status of the system (in our example it is Disarmed and System Ready, which means that the system and all the detectors are working properly and there are no events to report). ).
- 2. It is possible to check if there were alarms in the system see p. 52, History.

#### **System Users and Codes**

In this area you can add, delete, or change users and the User Codes for your system (for example, add codes for family members).

1. On The Main Page menu, click Settings.

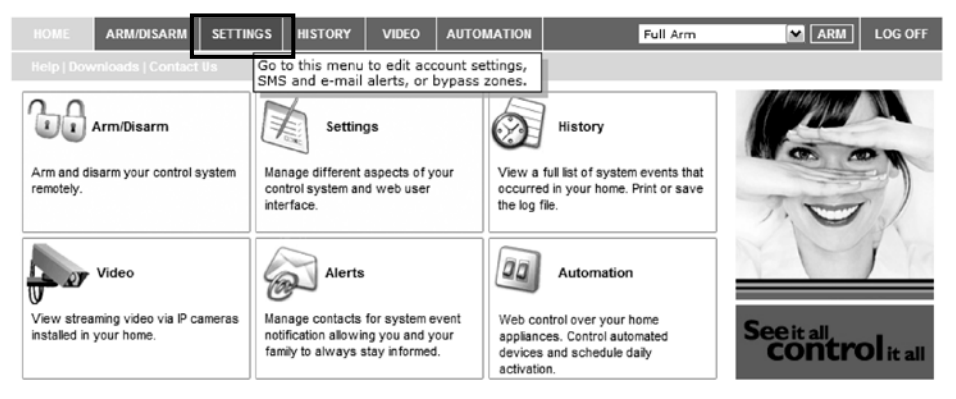

Welcome to your web user application, a comprehensive interface to your home. The current status of your system is displayed in the status bar at the bottom of this page. Using this application, you can arm or disarm your system or select any of the functions listed above.

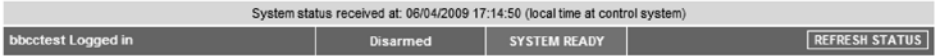

#### 2. Click System Users and Codes, the following page appears:

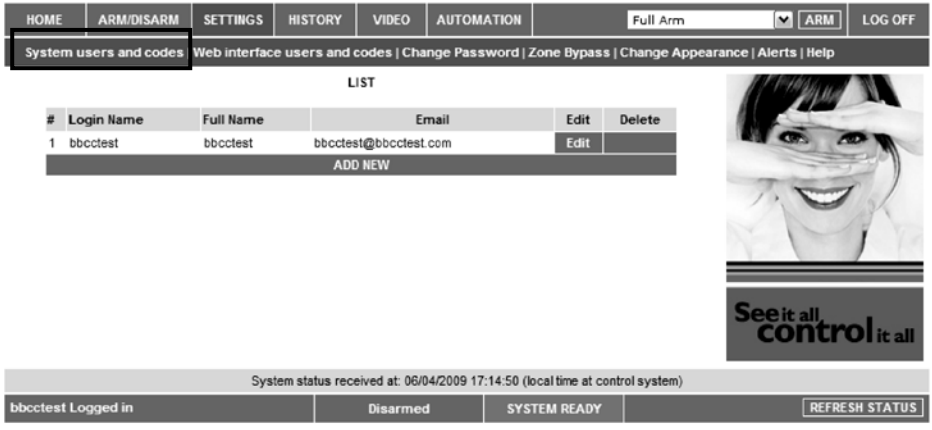

#### **Web Interface Users and Codes**

The Users and Codes page provides a useful tool for managing your system's users. From this page you can add, edit and delete users as required. You can even issue temporary (limited) codes to guests that will expire after 24 hours.

For further information on user codes and their various uses, see p. [25,](#page-30-0) [7.3. User Codes,](#page-29-1)  Code 29.

On The Main Page menu, click Settings, then Web Interface Users and Codes, the following page appears:

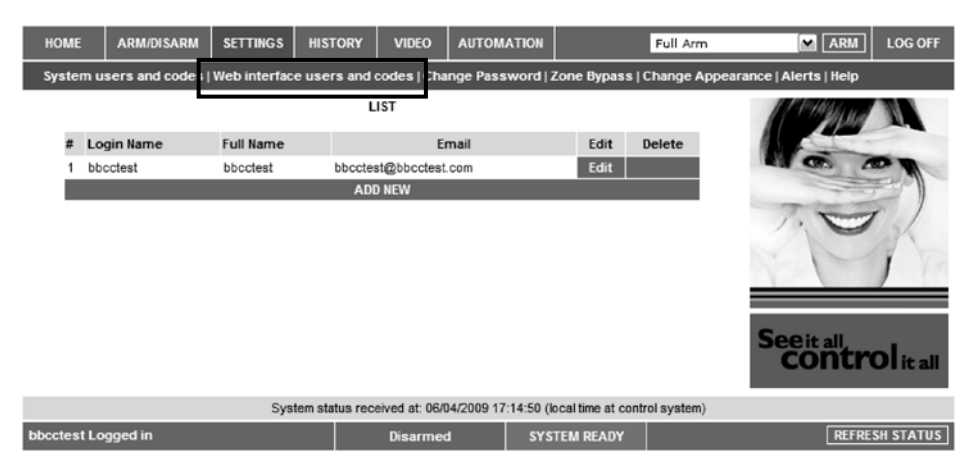

#### *9B***Change Password**

Click Settings then Change Password to change the password you use to login to the Web Application.

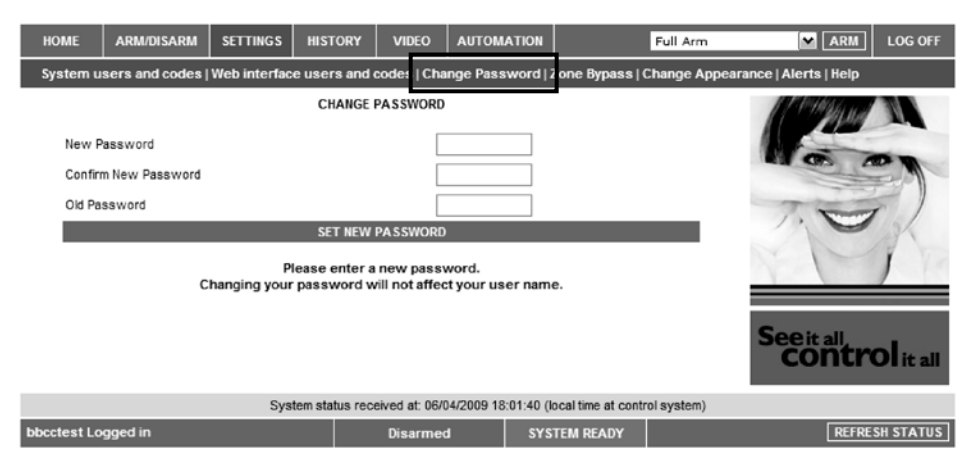

#### **Zone Bypass**

On The Main Page menu, click Settings then Zone Bypass to bypass certain zones in your home that you don't want to receive event messages from *–* see p. [247.2. Zone](#page-29-0)  [Bypassing/Unbypassing.](#page-29-0) Select the checkboxes for the zones you want to bypass.

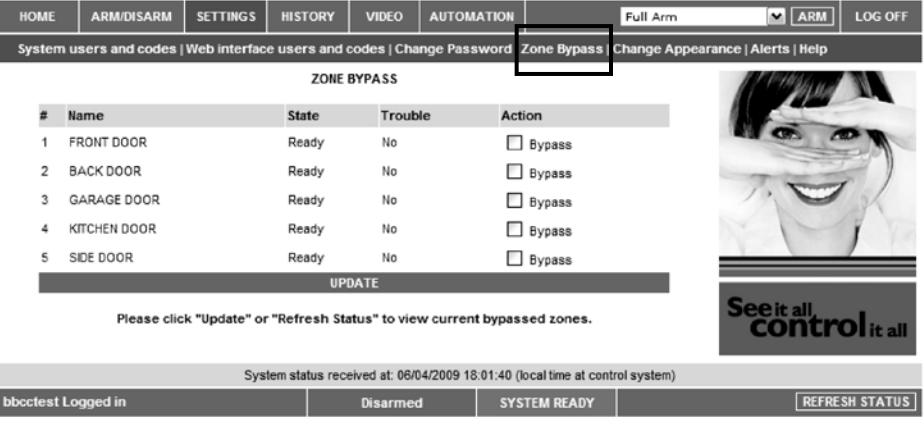

#### **Change Appearance**

On The Main Page menu, click Settings then Change Appearance to change the color scheme of your account.

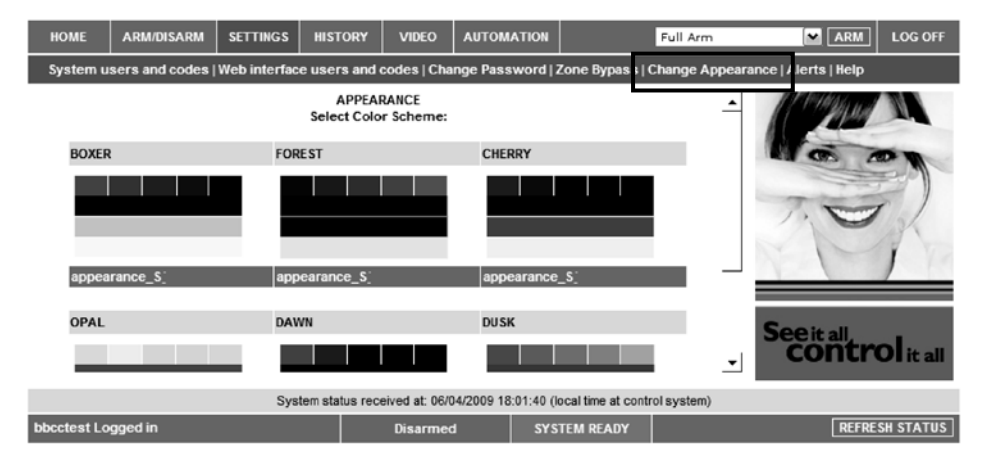

#### **Alerts**

The Alerts page allows you to enter the details of contacts you wish to be informed when events occur in your system. For example, you can enter your own email address and/or cellular phone number so that you will receive email or SMS notification in the event of an alarm.

1. On The Main Page menu, click the Alerts area.

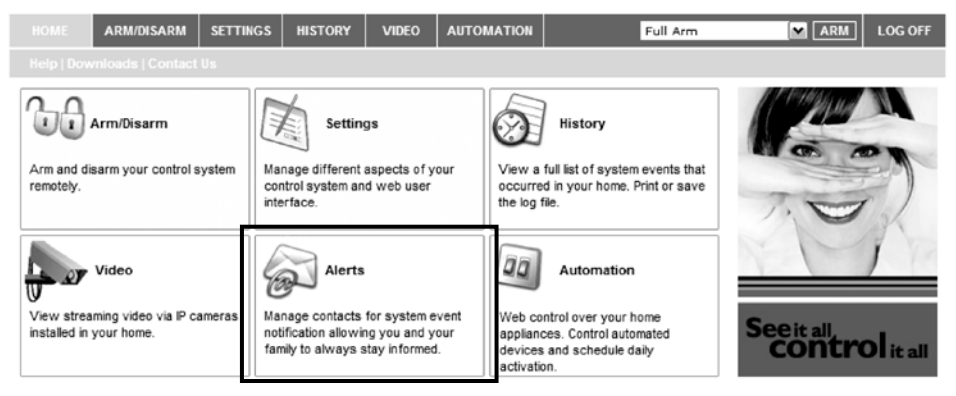

Welcome to your web user application, a comprehensive interface to your home. The current status of your system is displayed in the status bar at the bottom of this page. Using this application, you can arm or disarm your system or select any of the functions listed above.

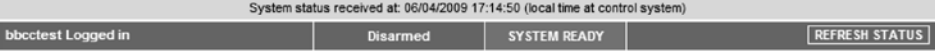

#### The following page appears:

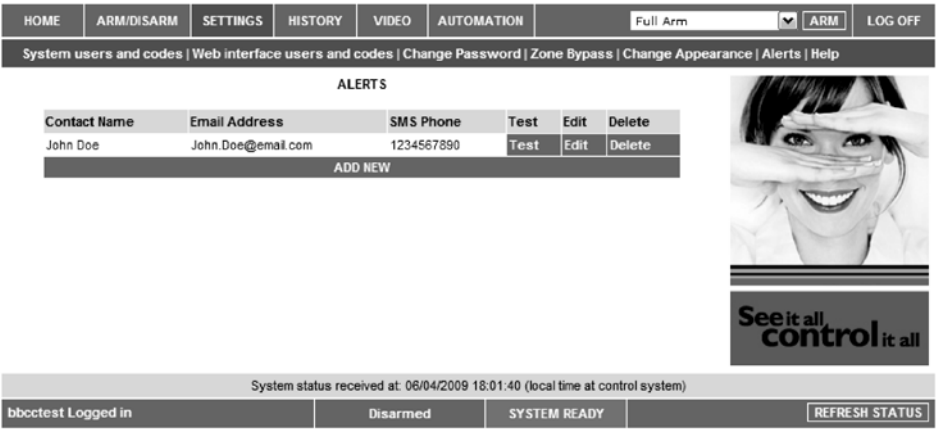

2. Press Add new to add email addresses or cellular telephone numbers for the alert messages.

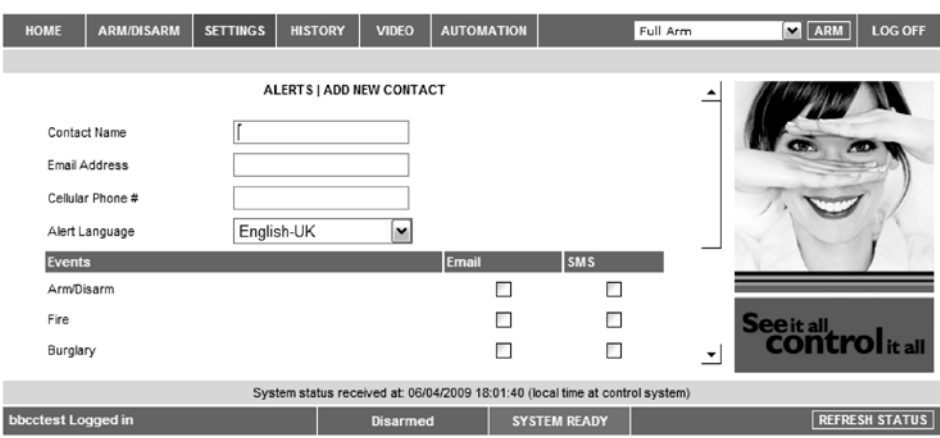

- 3. In the Contact Name field, enter the name of the contact to receive alerts.
- 4. In the Email Address field, enter the email address for email alerts.
- 5. In the Cellular Phone # field, enter the cellular phone number for SMS alerts.
- 6. To start receiving the events messages, in the area below, select the checkboxes according to the event type and message type you prefer (email or SMS).
- 7. Test the alerts you have programmed by clicking the Test button on the Alerts page near the newly added alert.

#### **History**

The History page enables you to view the system's event log. The events are arranged in a table that offers the advantage of allowing you to view a large number of events at once. In addition to viewing the event log, you may also save the log to a file (HTML, PDF or RTF) or print the log.

For further details on how to use the Web Application, refer to the Help menu included in the application.

On The Main Page menu, click History, the following page appears:

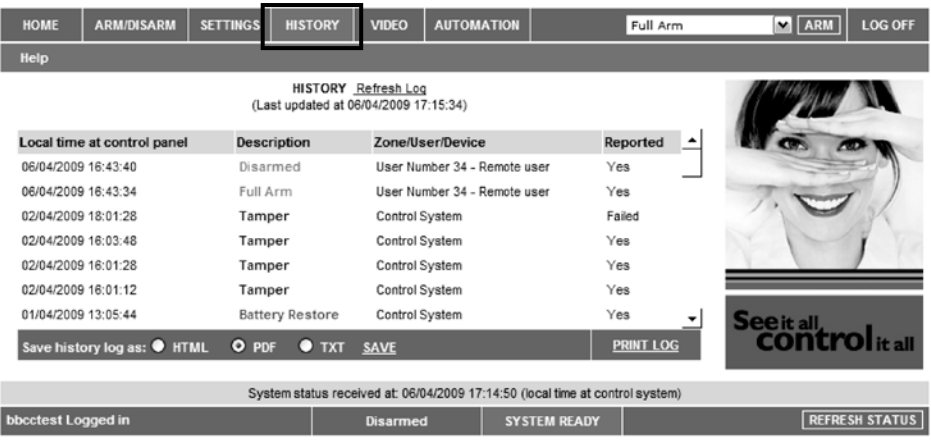

You can save or print the LOG from this page.

## <span id="page-46-0"></span>Video

Using IP video cameras installed in your home, the Web Application enables you to view streaming video over the Web in order to check your home and family while you are away.

Discuss this capability with your security service provider to determine if it is applicable to your system.

## <span id="page-47-0"></span>**Appendix C: Glossary**

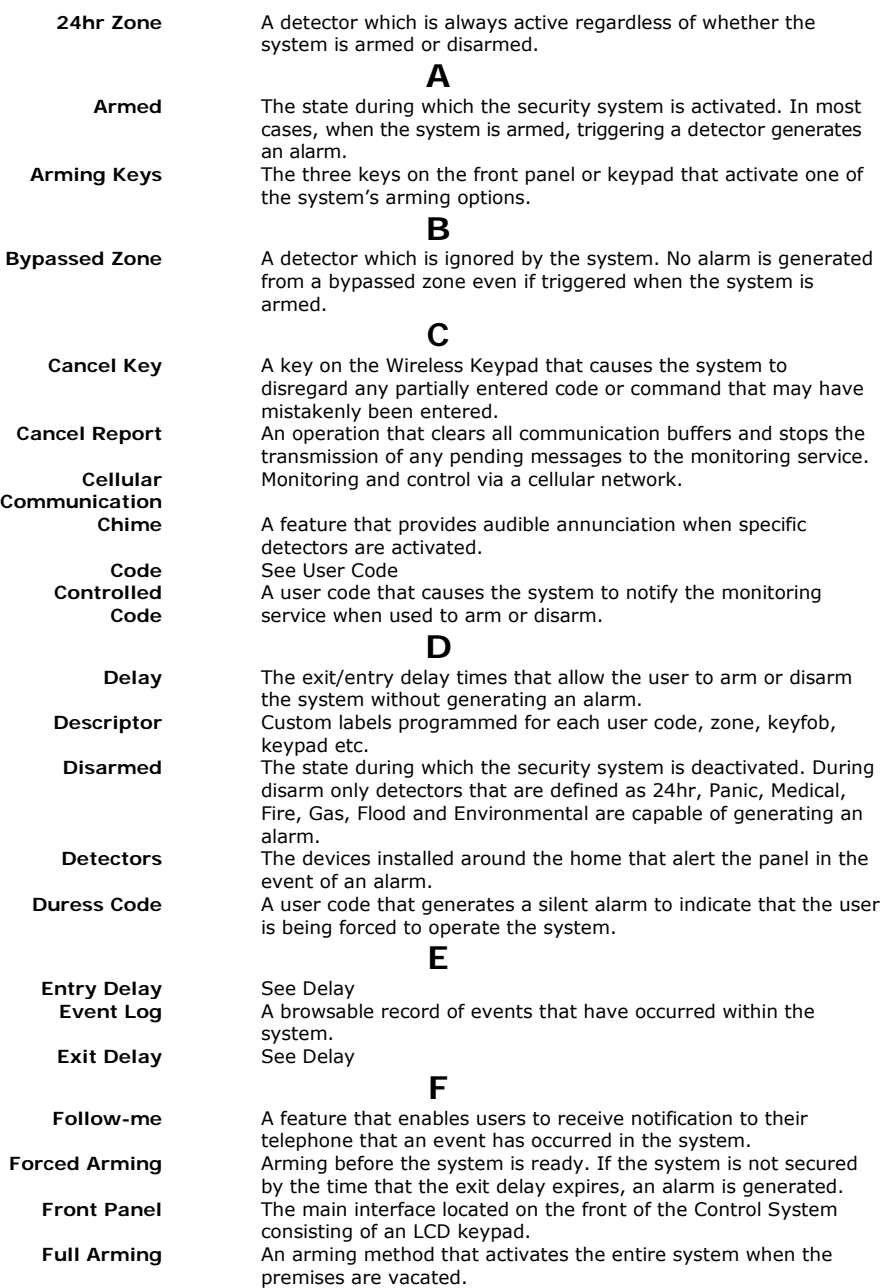

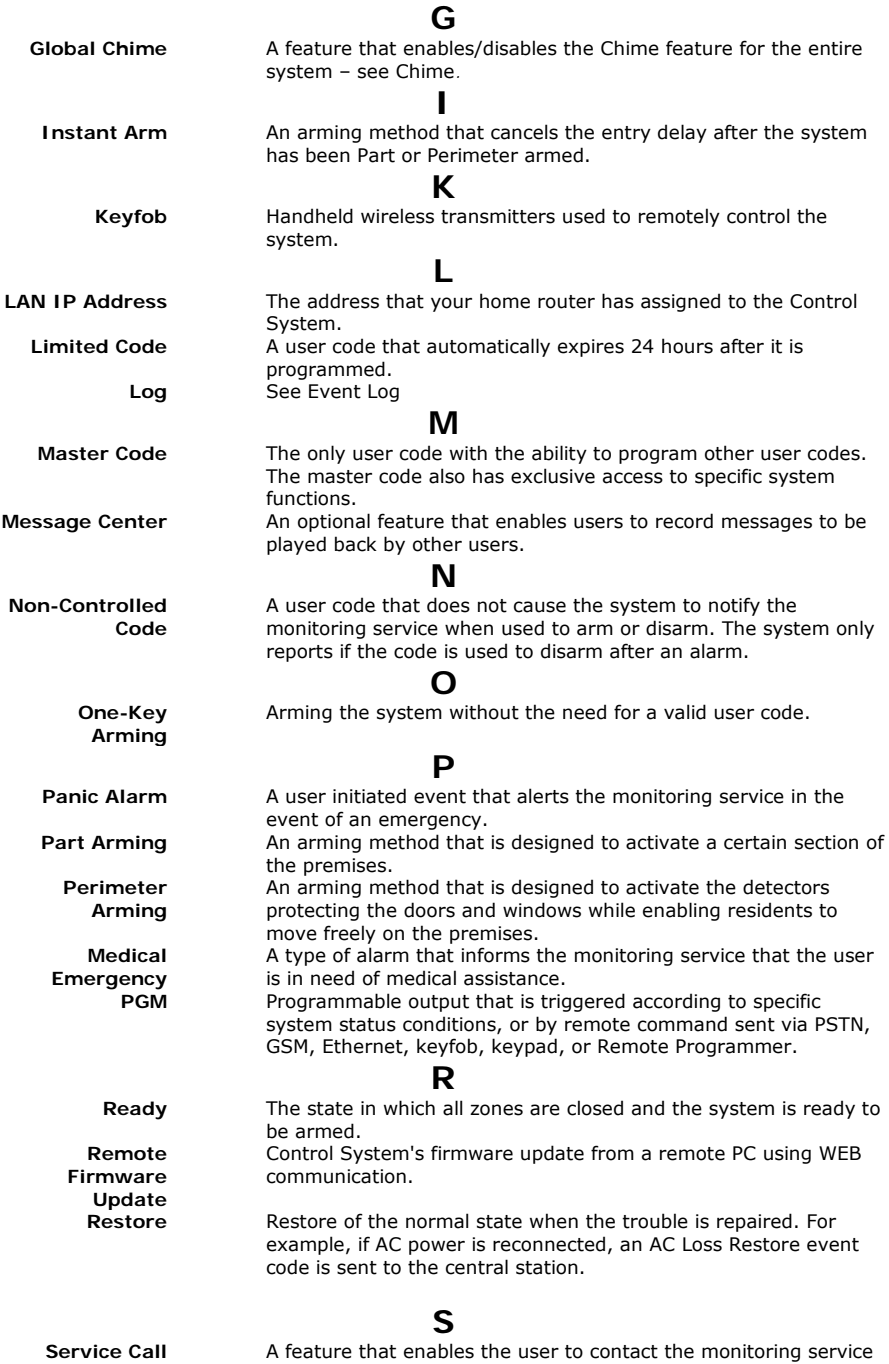

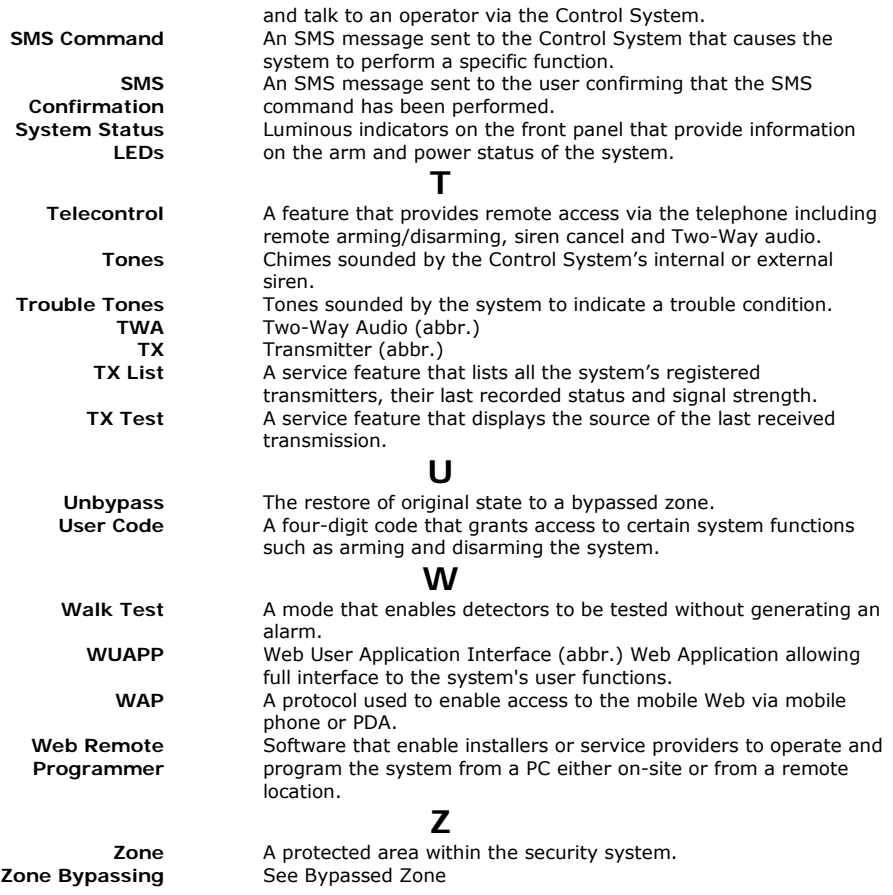

#### **Electronics Line 3000 Ltd. Limited Warranty**

EL and its subsidiaries and affiliates ("Seller") warrants its products to be free from defects in materials and workmanship under normal use for 24 months from the date of production. Because Seller does not install or connect the product and because the product may be used in conjunction with products not manufactured by the Seller, Seller can not guarantee the performance of the security system which uses this product. Sellers' obligation and liability under this warranty is expressly limited to repairing and replacing, at Sellers option, within a reasonable time after the date of delivery, any product not meeting the specifications. Seller makes no other warranty, expressed or implied, and makes no warranty of merchantability or of fitness for any particular purpose. In no case shall seller be liable for any consequential or incidental damages for breach of this or any other warranty, expressed or implied, or upon any other basis of liability whatsoever. Sellers obligation under this warranty shall not include any transportation charges or costs of installation or any liability for direct, indirect, or not be compromised or circumvented; that the product will prevent any persona; injury or property loss by intruder, robbery, fire or otherwise; or that the product will in all cases provide adequate warning or protection. Buyer understands that a properly installed and maintained alarm may only reduce the risk of intruder, robbery or fire without warning, but is not insurance or a guaranty that such will not occur or that there will be no personal injury or property loss as a result. Consequently seller shall have no liability for any personal injury, property damage or loss based on a claim that the product fails to give warning. However, if seller is held liable, whether directly or indirectly, for any loss or damage arising from under this limited warranty or otherwise, regardless of cause or origin, sellers maximum liability shall not exceed the purchase price of the product, which shall be complete and exclusive remedy against seller. No employee or representative of Seller is authorized to change this warranty in any way or grant any other warranty.

**WARNING:** This product should be tested at least once a week.

**CAUTION:** Risk of explosion if battery is replaced by an incorrect type. Dispose of used batteries according to local regulations.

#### **Contacting Electronics Line 3000 Ltd.**

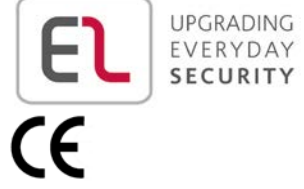

#### **International Headquarters:**

*Electronics Line 3000 Ltd.* 14 Hachoma St., 75655 Rishon Le Zion, Israel Tel: (+972-3) 963-7777 Fax: (+972-3) 961-6584

All rights reserved.

No part of this document may be reproduced in any form without prior written permission from the publisher.